# **UIS SERVICE DESK**

## **WIRELESS & NETWORK**

### How to Connect to Eduroam Wireless on Android

#### PURPOSE:

• How to Connect to Eduroam Wireless using Android 9 Pie

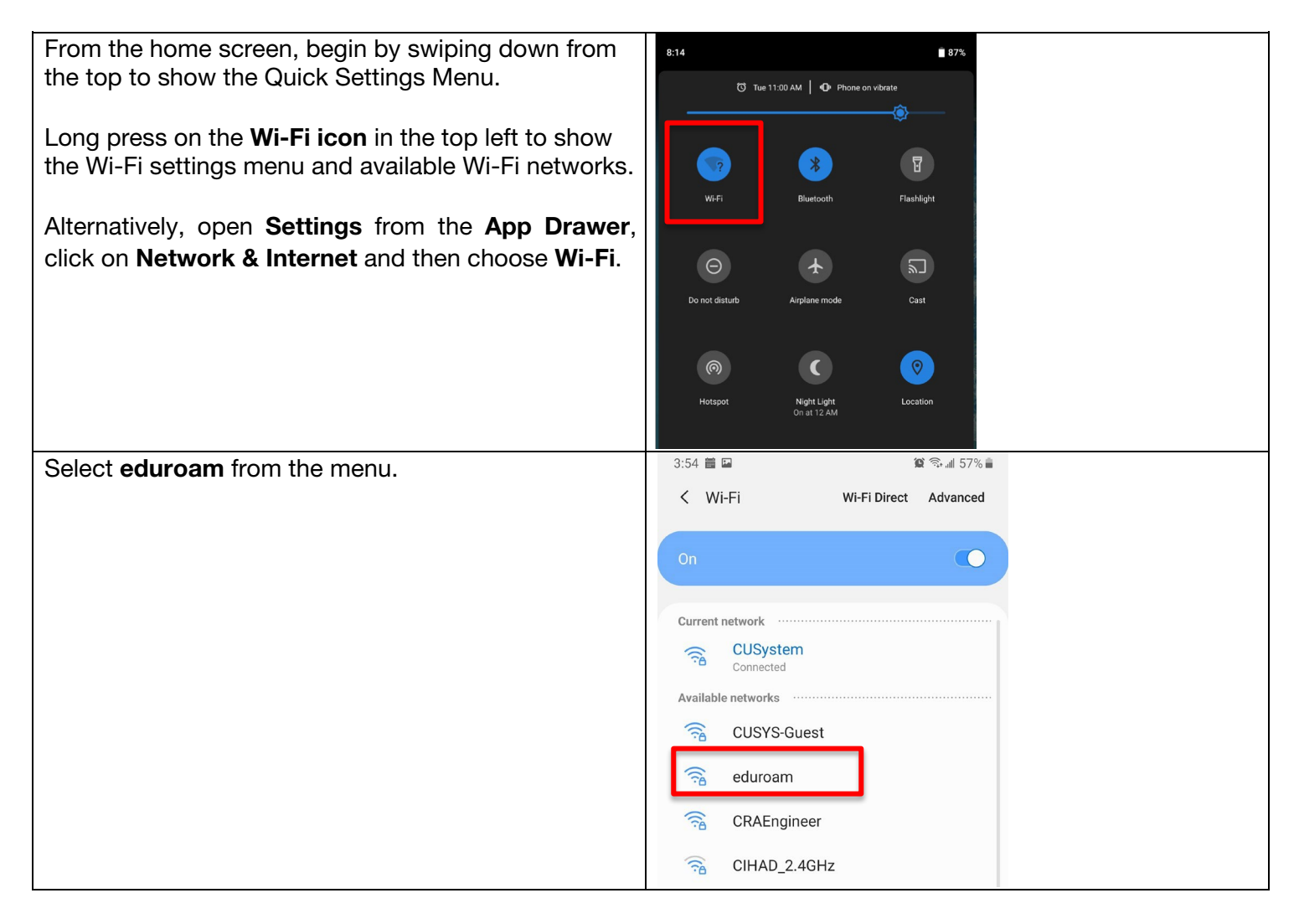

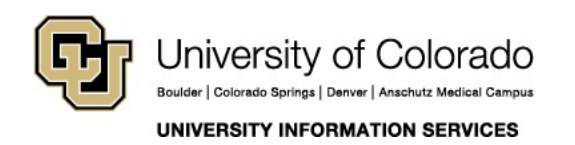

**Contact UIS**  Call: (303) 860 4357 Email: help@cu.edu

# **UIS SERVICE DESK**

### **WIRELESS & NETWORK**

To connect, enter the following information:  $9:46$  $A$ 193% Ensure that the EAP method is set to **PEAP** eduroam Phase 2 authentication is MSCHAPV2 • CA Certificate is set to Use system certificates EAP method • Online certificate status is set to Do not verify PEAP • Domain is cu.edu Phase 2 authentication • Identity is your account username (e.g., MSCHAPV2 smithi) • Anonymous Identity can be left blank CA certificate Password is your account password Use system certificates Online Certificate Status Once the information above matches the example, Do not verify click Connect, and the screen should change to Domain show the network connecting. cu.edu Identity Anonymous identity Password Show password Advanced options You have connected your device to the  $4:18$   $\triangle$   $\triangle$   $\equiv$   $\Box$  $\hat{a}$   $\hat{a}$   $\hat{b}$   $\hat{c}$ eduroam Wi-Fi when you see the words Connected  $\langle$  Wi-Fi Wi-Fi Direct Advanced under eduroam. Please follow best practices in browsing and security. On  $\left(\begin{array}{c}1\end{array}\right)$ Current network eduroam  $\widehat{\tau_{B}}$ Connected

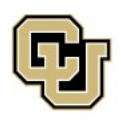

University of Colorado Boulder | Colorado Springs | Denver | Anschutz Medical Campus UNIVERSITY INFORMATION SERVICES

**Contact UIS**  Call: (303) 860 4357 Email: help@cu.edu